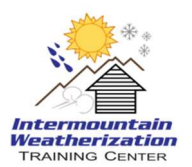

- 1. Go to the IWTC website: http://iwtcutah.org/
- 2. Click on *"IWTC Training Login"* link
- 3. In the *"Login"* box on the right side of your screen enter your username and password, and click on the *"Login"* button.
- 4. Once you are logged in, you will see under *"My Courses"* all of the training courses you have been enrolled in. Click on the course you would like to enter.
- 5. Detailed video instructions for navigating the LMS can be found at: http://iwtcutah.org/ Click on the *"Training Videos"* link and then select *"LMS Videos"*
- 6. If you need further assistance or have questions please contact the IWTC Training Director at wthompson@utah.gov Office: 801-773-7877 Cell:801-209-8346 Or you may contact us Via the website using the *"Contact Us"* link